# Smart Sensor Configuration Display commands

## Application Download

Android Application needed to configure smart-sensor can be found in the link below

https://support.aimagin.com/projects/support/wiki/Smart\_Sensor\_configure\_or monitor application

## Installation and setup

- 1. Please install the application file and make sure to allow all permissions for the application install.
- 2. After successful installation, Turn ON Bluetooth and open the application "nrf UART V2.0"
- 3. Press the Connect button on the top to view all devices in Bluetooth range.

# Display command list

- 1. Change Display Time
- 2. Check current Colour threshold for Temperature, Heat index and **Lightning**
- 3. Change Colour threshold for Temperature, Heat index and Lightning

#### 1. Change display time:

1.1 Connect to appropriate device by pressing on the device name (amg Display xxx), where XXX is the UID of device

1.2 Type the command and press send- set,<sec>,<min>,<hour>,<day-of-week>,<day-ofmonth>,<month>,<year>

```
< sec >= Seconds need to be set [0-59]
<min>= Minutes need to be set [0-59]
<hour>=Hours need to be set [0-23]
<day-of-week>= Day of the week [1-7], where 1 is Sunday, 2 is Monday……….., 7 is Saturday
<day-of-month>= Day of the month [1-31]
<month>= Month need to be set [1-12]
<year>= Year need to be set [0-99], where 2019 is 19
```
(ex: If required to set time for 30/10/2019 at 13:15:00 which is a Wednesday, please type the command below and press send set,0,15,13,4,30,10,19)

#### 1. Change display time:

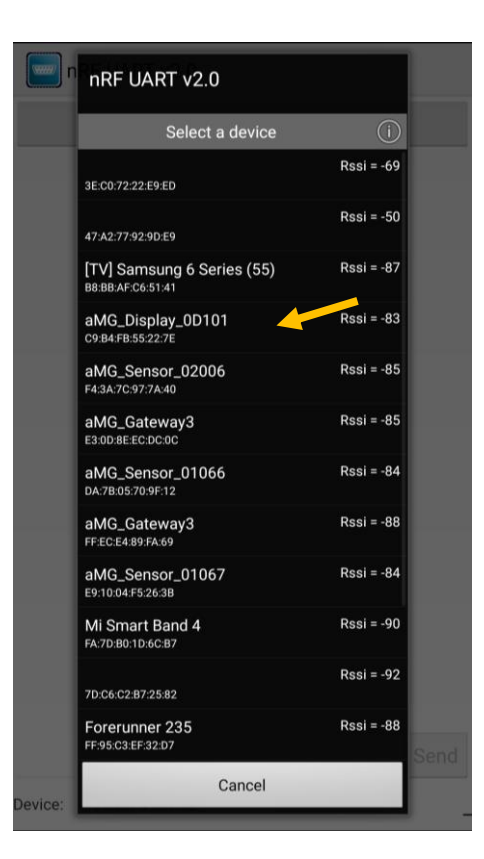

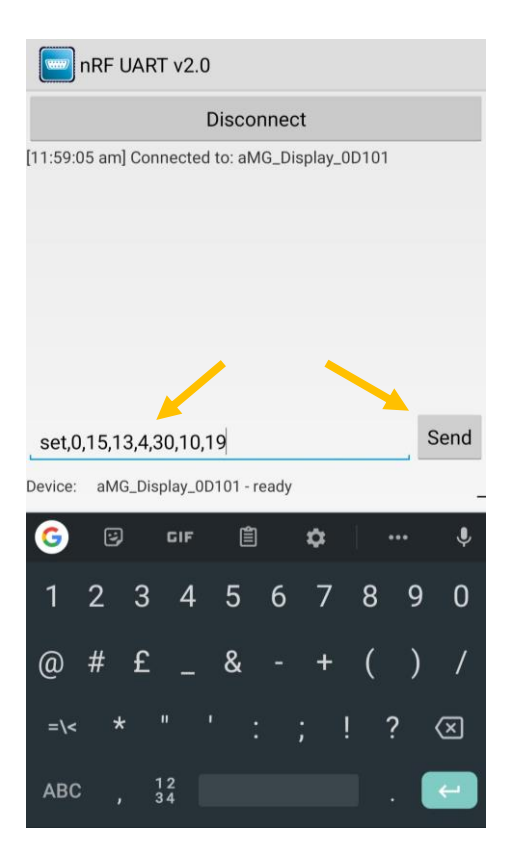

#### 2. Check current Colour threshold for Temperature, Heat index and Lightning:

2.1 Connect to appropriate device by pressing on the device name (amg\_Display\_XXX), where XXX is the UID of device

2.2 Type the command and press send- diag1,<uid> (ex: diag1,D101)

<uid>= The uid of the device

2.3 The device will respond with the current Temperature, Heat index and Lightning settings

( <parameter>,<low value>,<high value>,<colour code low>,<colour code between>, <colour code high>)

<parameter> : T= Temperature, H=Heat index, L=Lightning <colour code low> Refer Fig 2.0 for colours based on colour code

(ex: If device respond T,25.00,35.00,2,6,4 This means temperature configuration if less than 25 is green, between 25 and 35 is yellow and more than 35 is red)

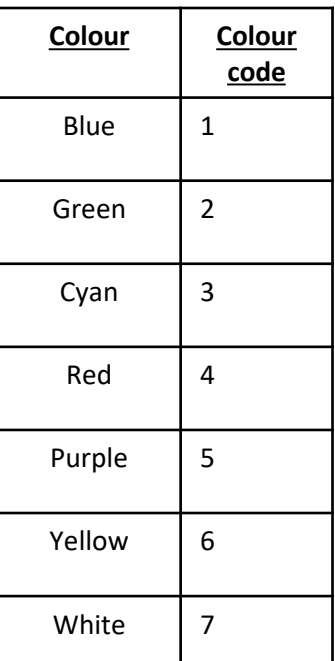

Fig 2.0 Colour code table

### 2. Check current Colour threshold for Temperature, Heat index and Lightning:

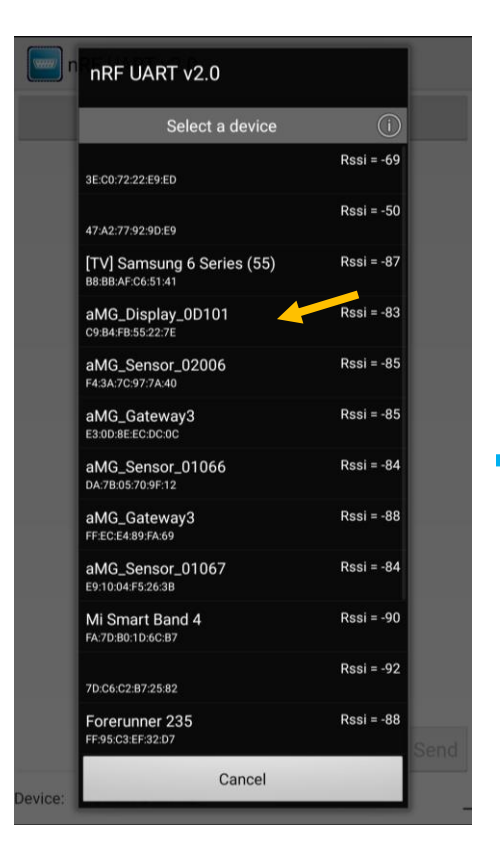

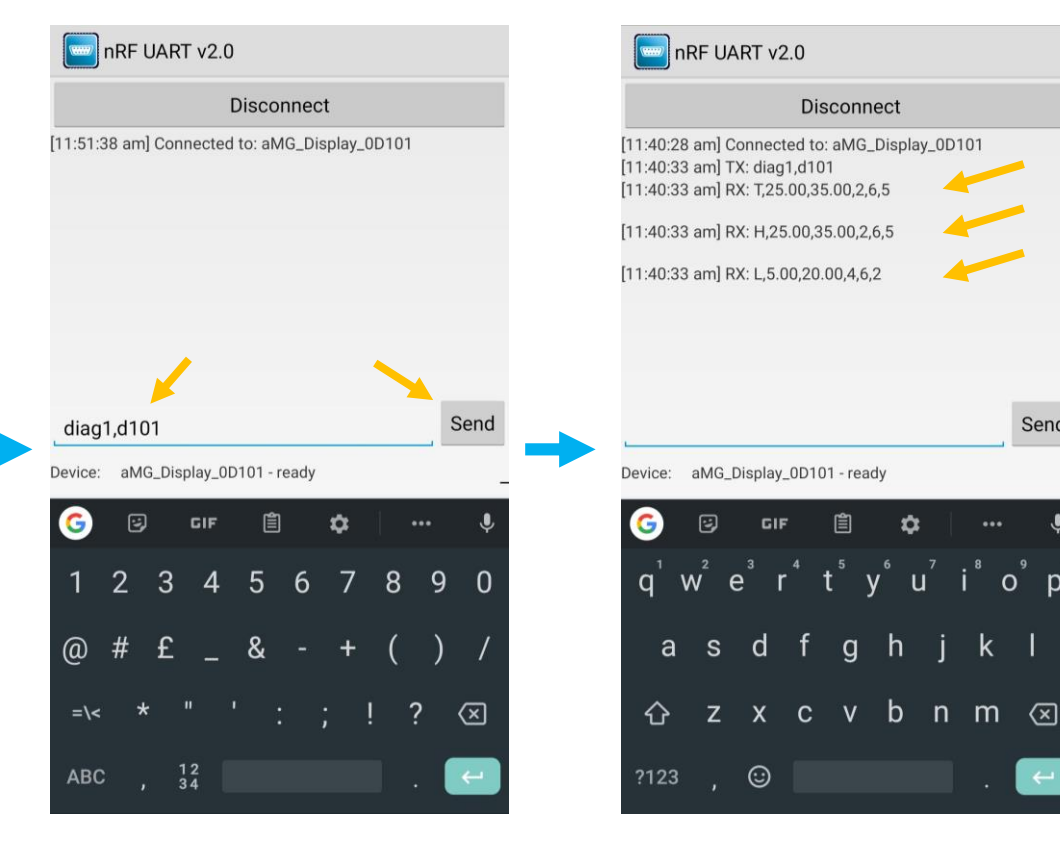

Send

 $\mathbf{D}$ 

 $...$ 

 $\blacksquare$ 

k.

 $\circ$ 

 $\bullet$ 

#### 3. Change Colour threshold for Temperature, Heat index and Lightning:

#### 3.1 Please perform the steps in the slide above (Check current Colour threshold for Temperature, Heat index and Lightning)

Note: This is not necessary but will give an understanding of the current settings and it will be useful when changing to new settings, as all temperature heat and lightning settings need to be changed by the configuration, cannot change only 1 settings like temperature.

3.2 Connect to appropriate device by pressing on the device name (amg Display XXX), where XXX is the UID of device

3.3 Type the command and press send- cfg,<uid>,<temp low value>,<temp high value>,<tempcolour-code-combined>, <Heat low value>,< Heat high value>,< Heat-colour-code-combined>, <Lightning low value>,< Lightning high value>,< Lightning-colour-code-combined>

<uid>: The uid of the device <temp low value>: The low threshold for temperature sensor <temp-colour-code-combined>: The combined colour code for low, in-between and high

(ex: If you want to change Temperature and heat index less than 25 green, in between 25 and 35 yellow more than 35 red and then lightning less than 5 red, between 5 and 20 yellow and more than 20 green, Type the command below and send

#### cfg,D101,25,35,264,25,35,264,5,20,462

If successful the device will respond with "resp\_cfg" and then the settings configured for confirmation)

| <b>Colour</b> | <b>Colour</b><br>code |
|---------------|-----------------------|
| Blue          | $\mathbf{1}$          |
| Green         | $\overline{2}$        |
| Cyan          | 3                     |
| Red           | 4                     |
| Purple        | 5                     |
| Yellow        | 6                     |
| White         | 7                     |

Fig 2.0 Colour code table

### 3. Change Colour threshold for Temperature, Heat index and Lightning:

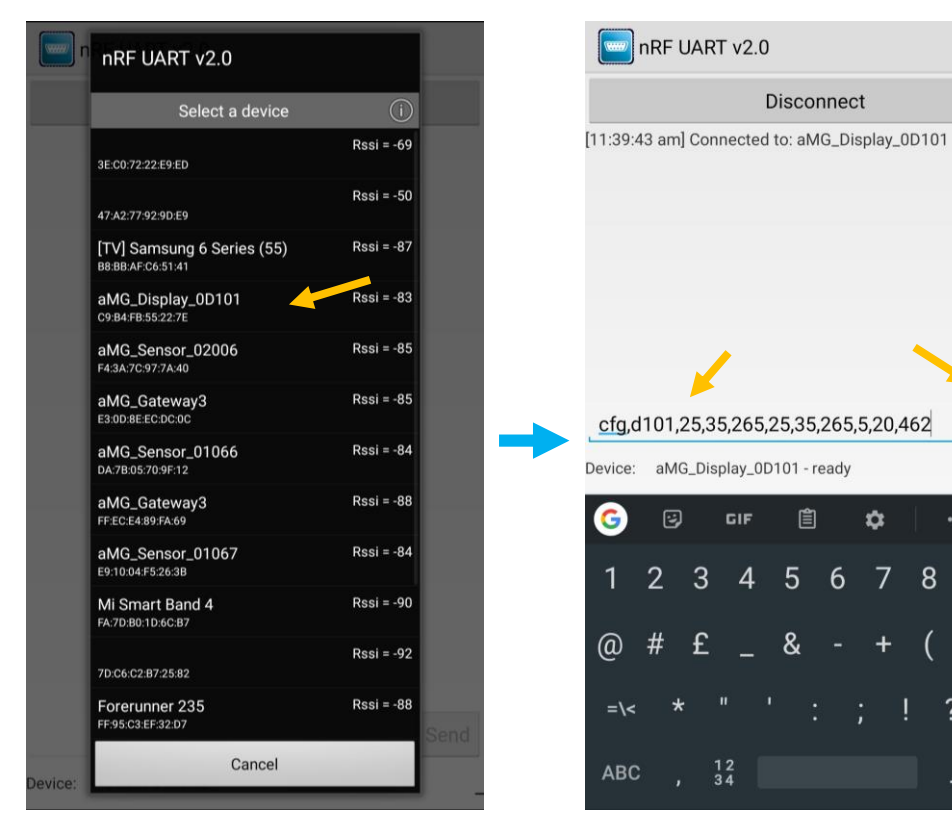

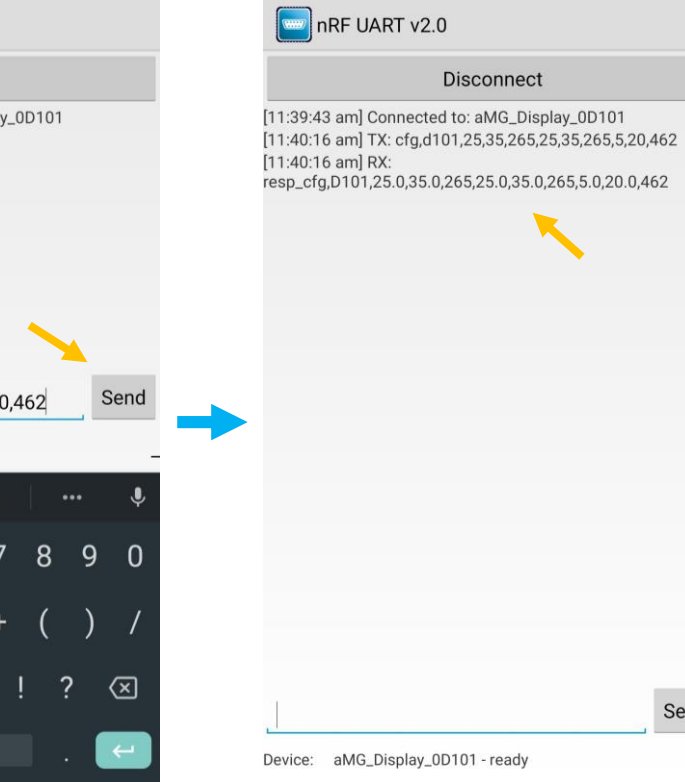

Send